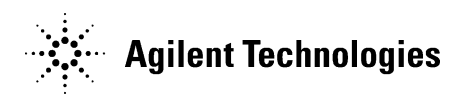

2020 年 3 月 18 日

アジレントテクノロジー株式会社

## **OpenLab コントロールパネルでのログ採取手順について**

#### **1. アクティビティログの採取手順**

(ア) OpenLab コントロールパネルを起動します。

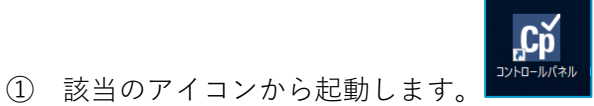

② 管理 ノードから、「システムアクティビティログ」を選択します。

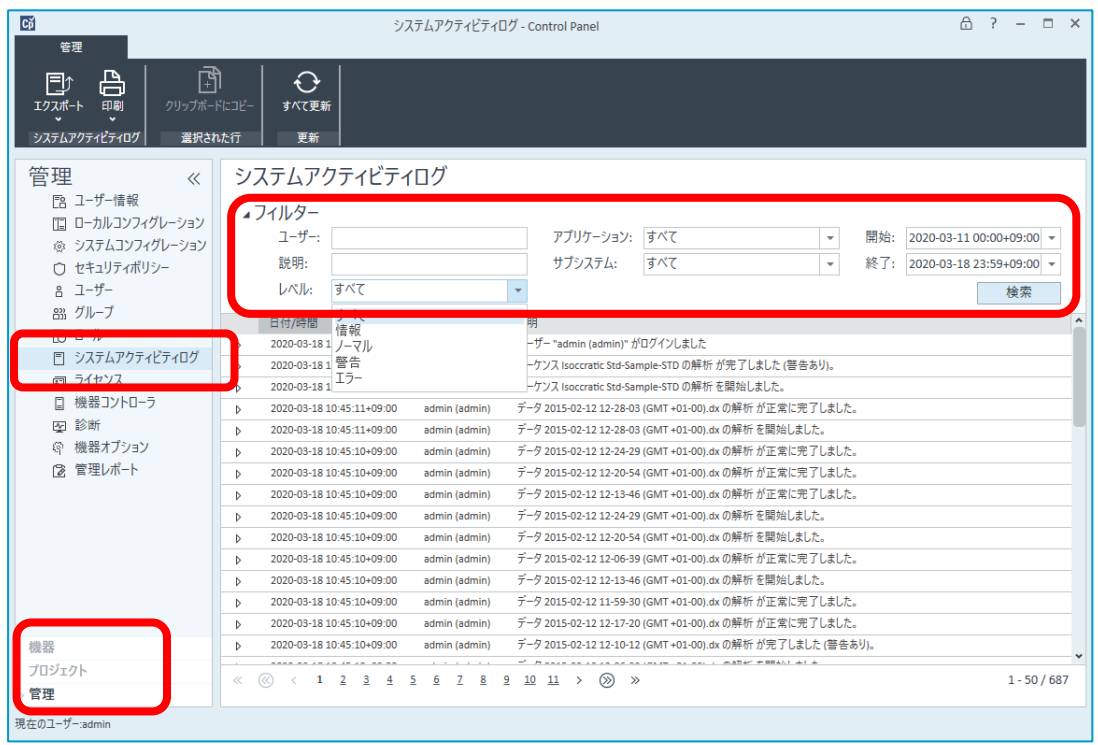

- (イ) 「フィルター」で条件を設定します。
	- ① 「ユーザ名」、「レベル」、「アプリケーション」、「サブシステム」の各項目を必要時 に設定します。
	- ② エンジニアから特段の指定がない場合は、ユーザ、説明は空欄のままで結構です。

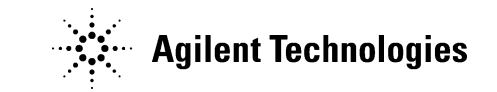

 レベル、アプリケーション、サブシステムは、エンジニアから特段の指定がない場合は、 「すべて」のままに設定します。

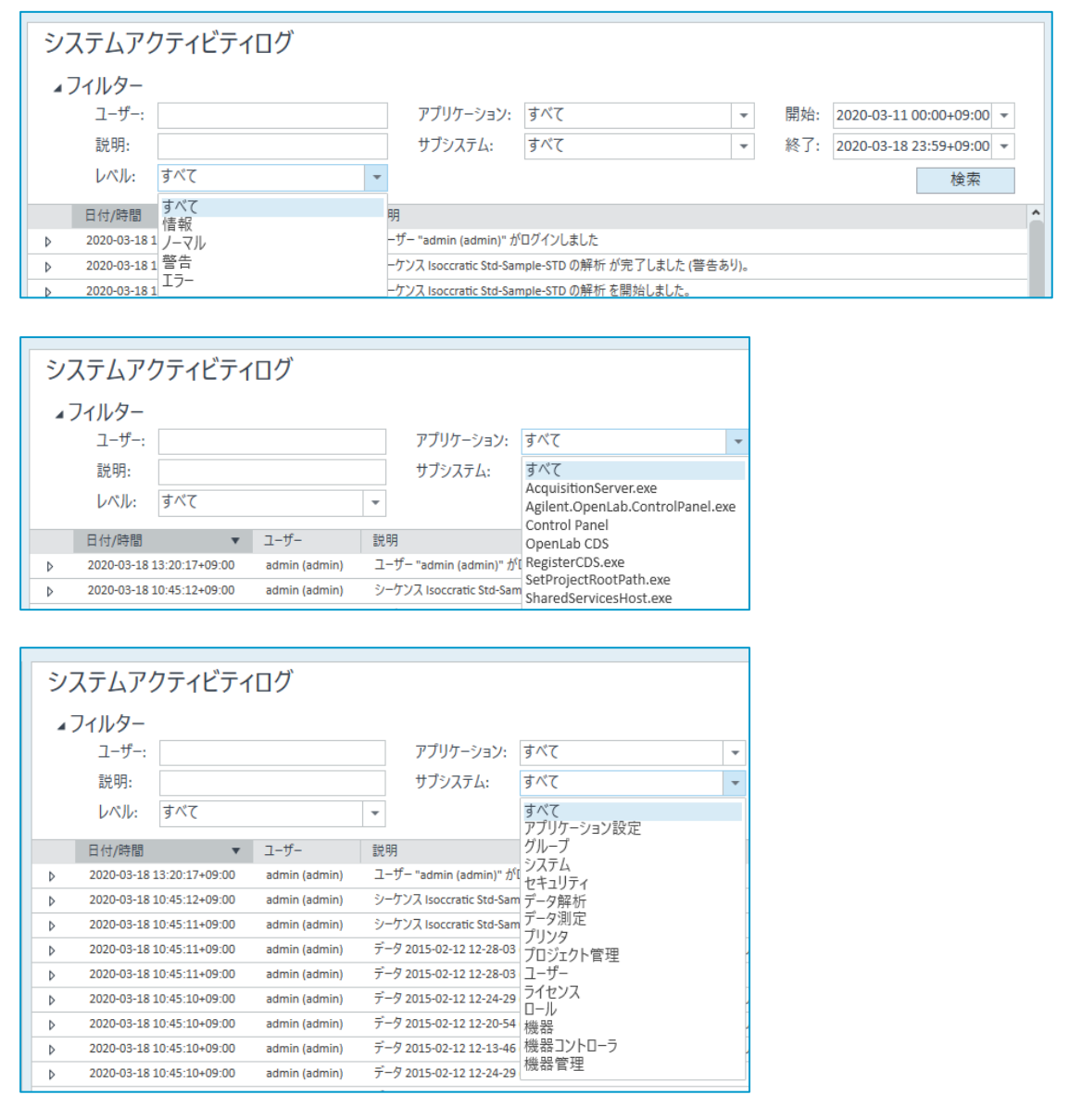

「開始」・「終了」の日付は、該当する事象の前後を含む期間を設定します。

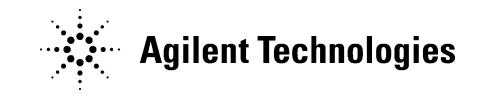

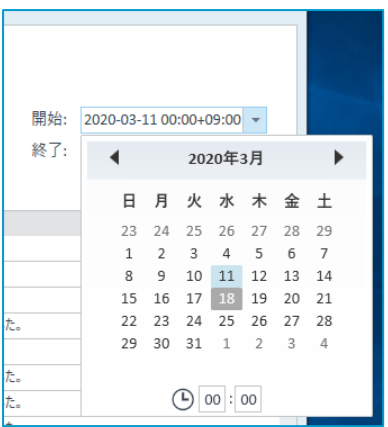

#### (ウ) 印刷を実行します。

ツールバーから、「印刷」ボタンのプルダウンを開き、「詳細を印刷」を実行します。

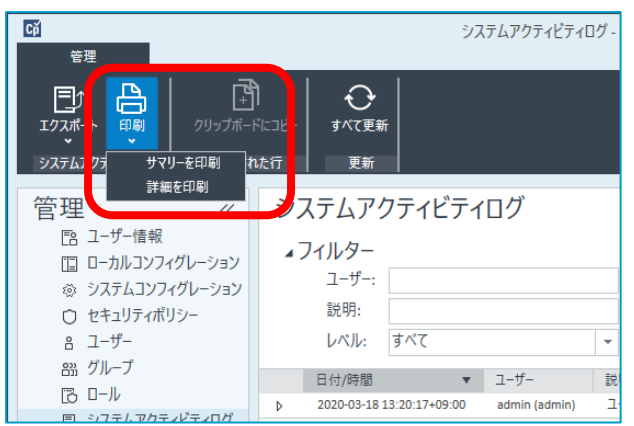

 システムアクティビティログの詳細レポート 画面が開いたら、保存 ボタンから「PDF」 を実行して、ログを PDF ファイルとして保存します。

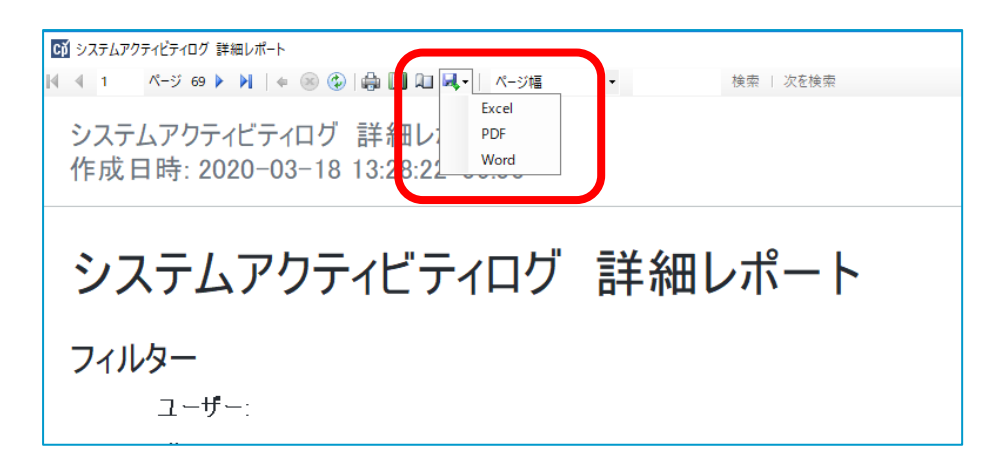

ログをデスクトップなど適切な場所に保存します。

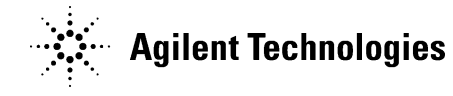

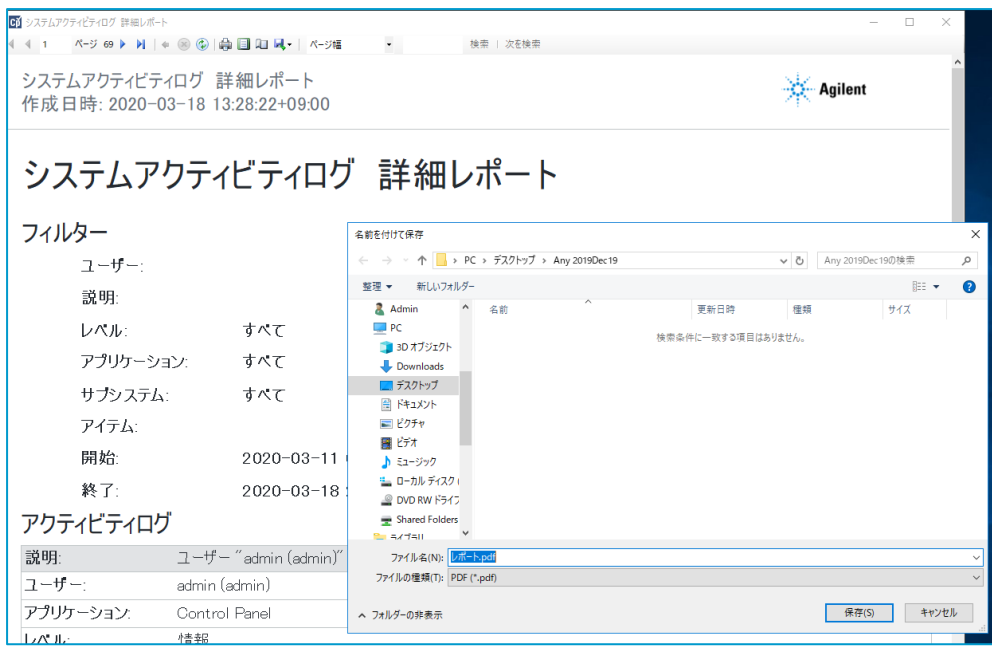

- 「閉じる」ボタンを実行して、システムアクティビティログの詳細レポート 画面を閉じま す。
- 保存した PDF ファイルのログを送付・アップロードにて弊社にご提供ください。

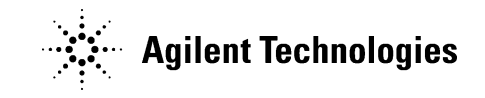

## **. 診断ログの採取**

(ア) OpenLab コントロールパネルを起動します。

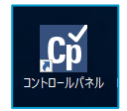

- 該当のアイコンから起動します。
- 管理ノードから、「診断 」を選択します。

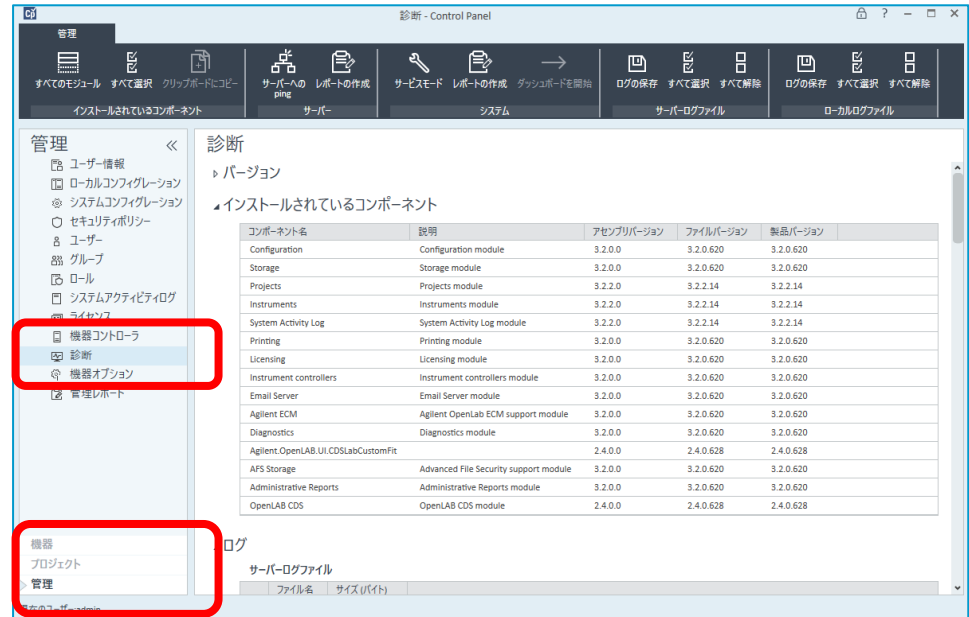

(イ) ローカルログの保存

ツールバーで、「ローカルログファイル」より、「すべて選択」ボタンを実行します。

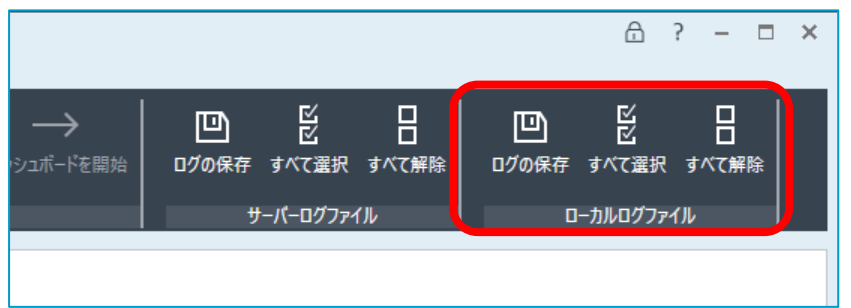

「ログの保存」ボタンを実行して、デスクトップなどへ保存します。

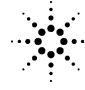

## **Agilent Technologies**

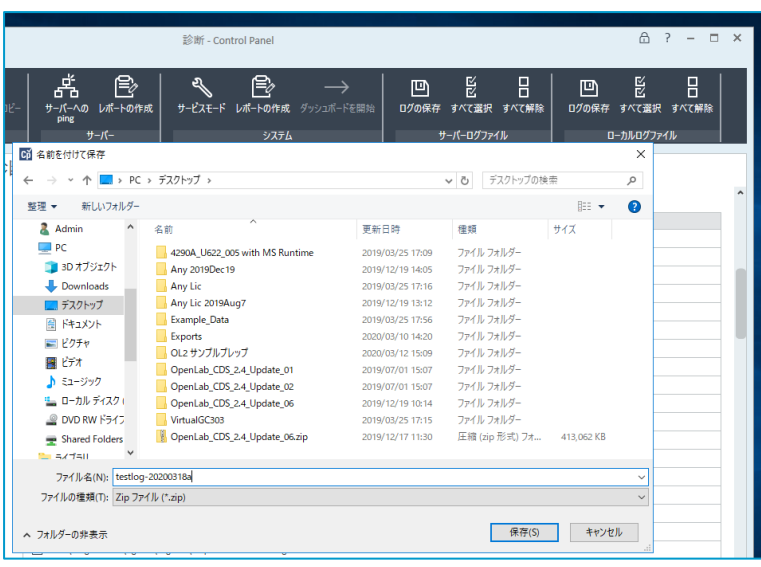

 ログが圧縮ファイルとして保存されますので、弊社宛てに送付・アップロードを御願いい たします。

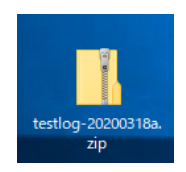

ファイル容量が巨大な場合もありますので、その際は担当エンジニアとご相談下さい。

#### (ウ) サーバログの保存

ツールバーで、「サーバログファイル」より、「すべて選択」ボタンを実行します。

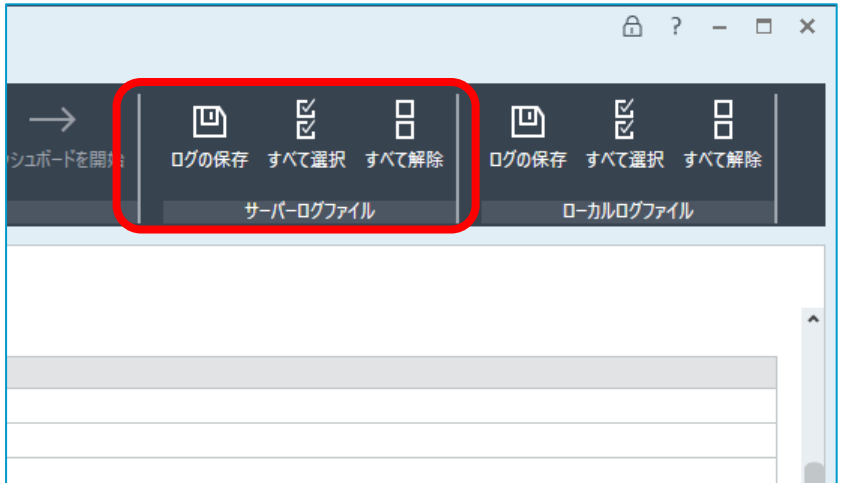

「ログの保存」ボタンを実行して、デスクトップなどへ保存します。

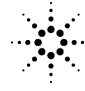

# **Agilent Technologies**

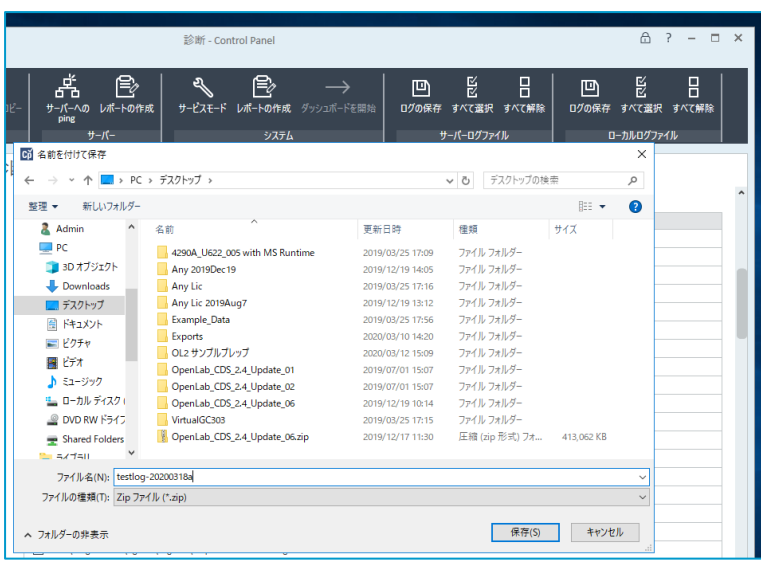

③ ログが圧縮ファイルとして保存されますので、弊社宛てに送付・アップロードを御願いい たします。

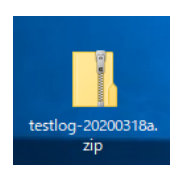

④ ファイル容量が巨大な場合もありますので、その際は担当エンジニアとご相談下さい。

以上